# **ムームードメインで取得したドメインを エックスサーバーで使う手順 (XSERVER 利用編)**

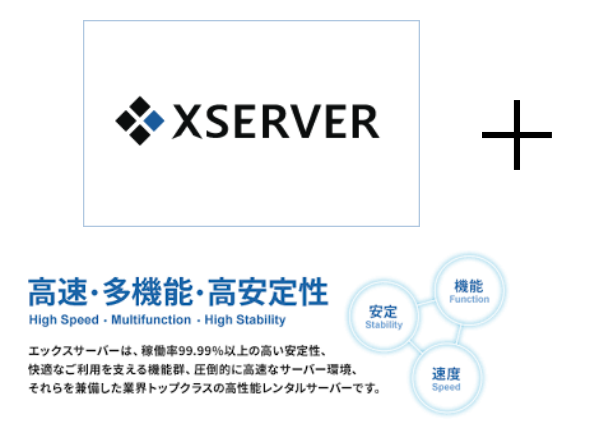

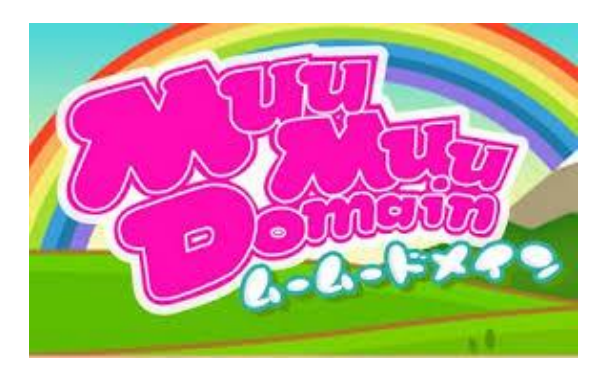

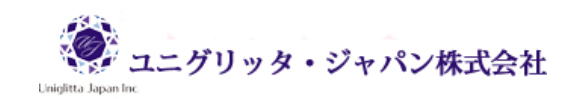

# **ご利用にあたって**

このマニュアルの利用に際しては、以下の条件を遵守してください。

このマニュアルに関する著作権は、マニュアル作成者に帰属し、日本の著作権法や国際条約などで保 護されています。

著作権法上、認められた場合を除き、著作権者の許可なく、このマニュアルの全部又は一部を、複製、

転載、販売、その他の二次利用行為を行うことを禁じます。

これに違反する行為を行った場合には、関係法令に基づき、民事、刑事を問わず法的責任を負うこと があります。

本マニュアルの内容は、2018 年 6 月 25 日時点における最新の情報に基づいて作成をしておりま すが、その内容の正確性、安全性、有用性等について、一切の保証を与えるものではありません。ま た、このマニュアルに含まれる情報及び内容の利用によって、直接・間接的に生じた損害について一 切の責任を負わないものとします。

従いまして、このマニュアルの使用に当たっては、以上にご同意いただいた上、ご自身の責任のもと に、ご活用いただきますようお願いいたします。

> 2018 年 6 月 25 日 ユニグリッタ・ジャパン株式会社

# **1. エックスサーバーのサーバーパネルへログイン**

この手順書の説明は、エックスサーバーの X10 プランで、サーバーレンタル料金の初回支払いが済ん でいるという前提でご説明をしています。

### [エックスサーバーのサーバーパネルログインページはこちら](https://www.xserver.ne.jp/login_server.php)

サーバーパネルのログインページが表示されたら、サーバーID とサーバーパスワードでログインし ます。

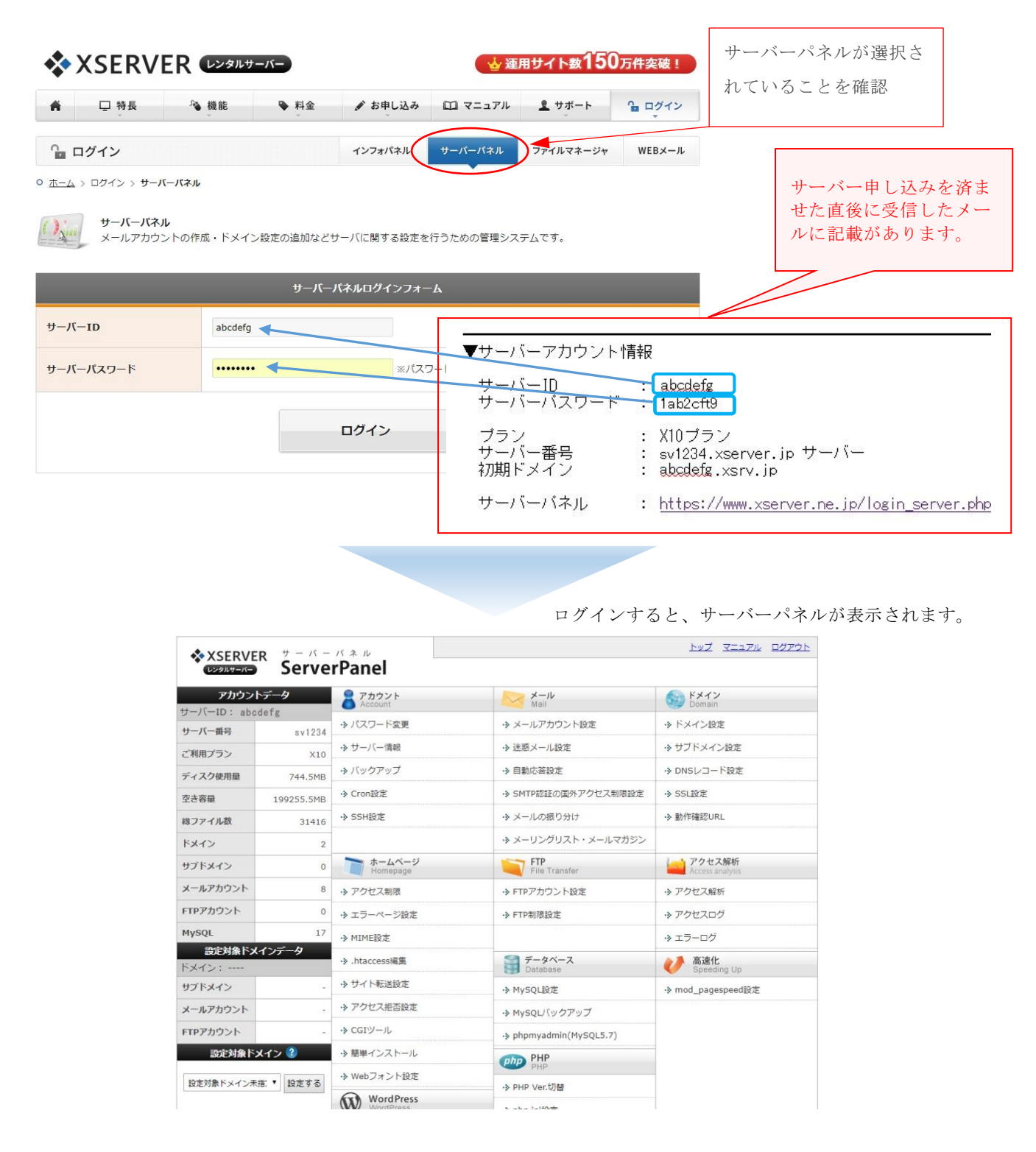

# **2. サーバー情報をクリック**

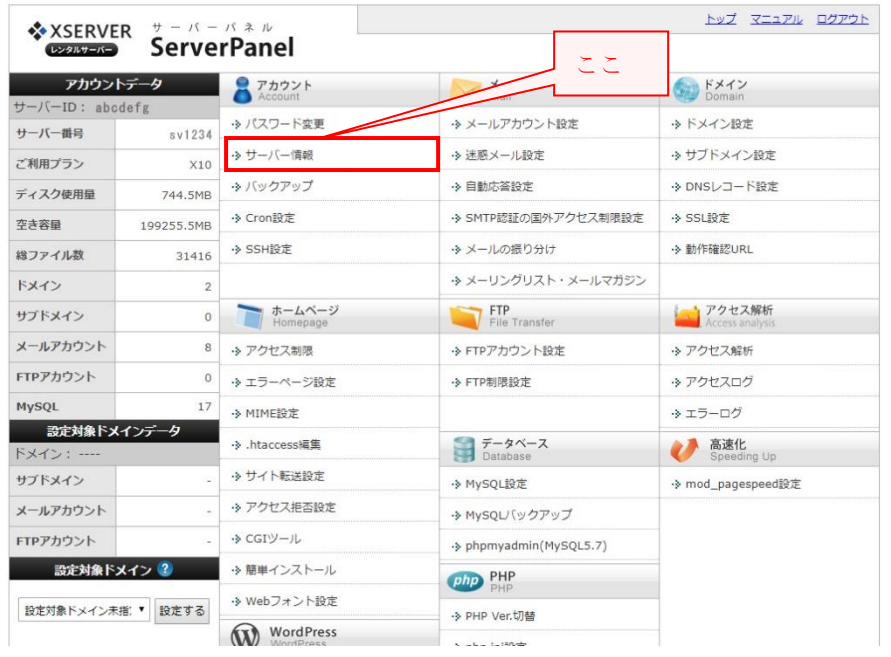

# **3. サーバー情報を控えておく**

表示されたサーバー情報の一番下にネームサーバー1~5が記載されていますので、これをマウスで コピーしてメモ帳に控えておく、あるいはメモしておきます。

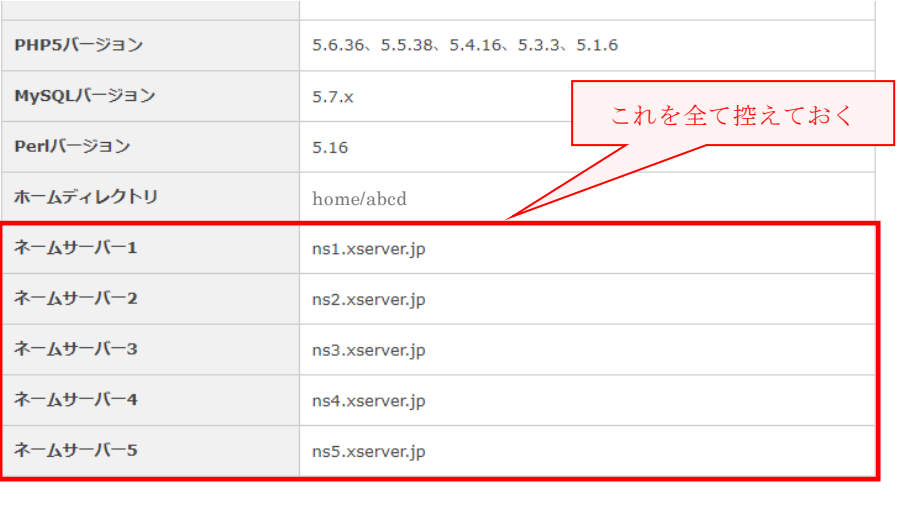

# **4. ムームードメインによるドメイン取得**

### **◆ムームードメインにアクセス [※ムームードメインはこちら](https://muumuu-domain.com/)**

ムームードメインのトップ画面が表示されたら、さっそく、検索で自分が取得したいドメインが取得 可能かどうか調べてみる。

このサンプル画面では、エックスサーバーで取得できない「.shop」のドメインを検索しています。 検索の結果、「カートに追加」と表示されれば取得可能ですから、「カートに追加」ボタンをクリック します。

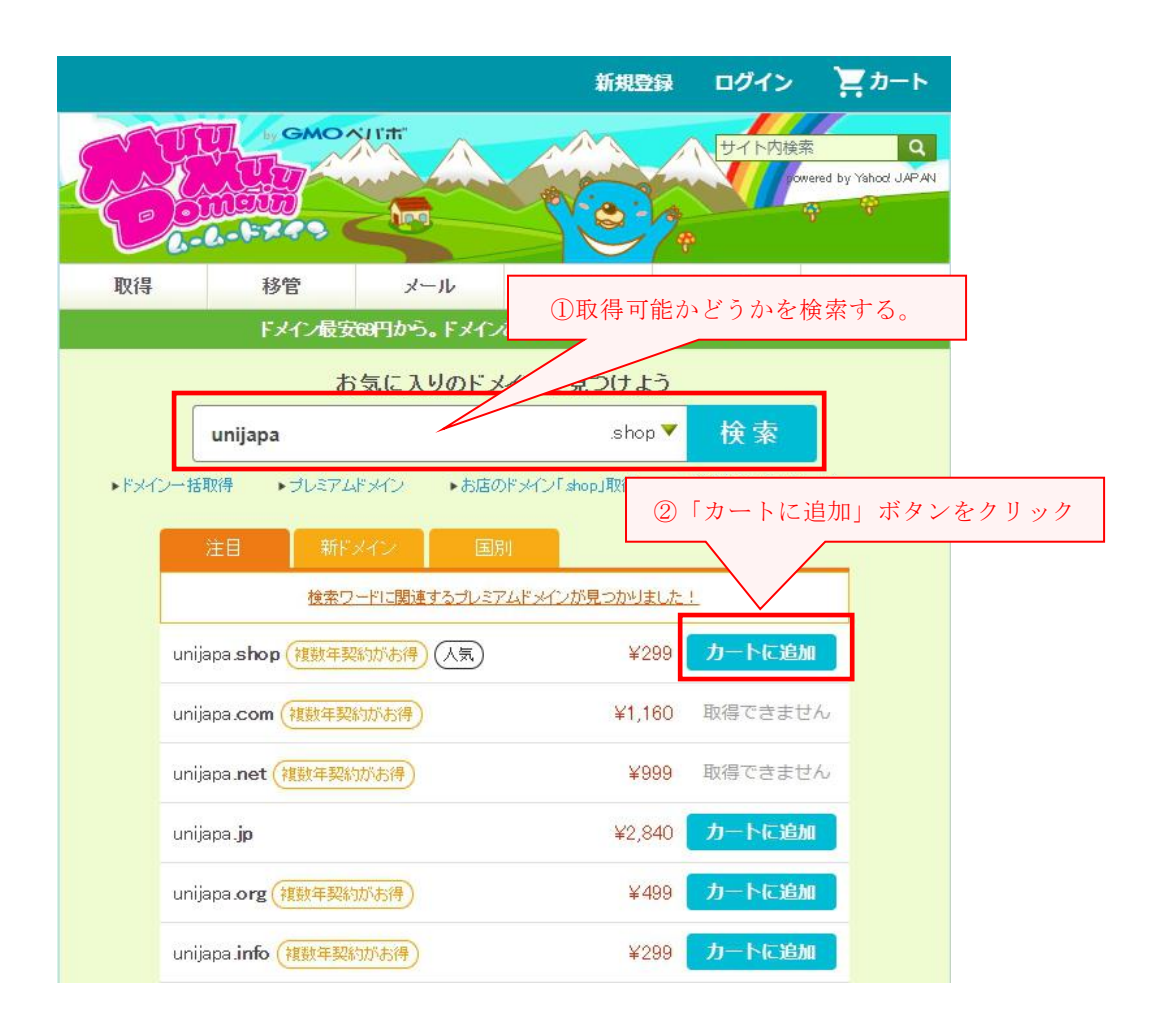

「カートに追加しました」と表示されたら、「お申込みへ」のボタンをクリックする。

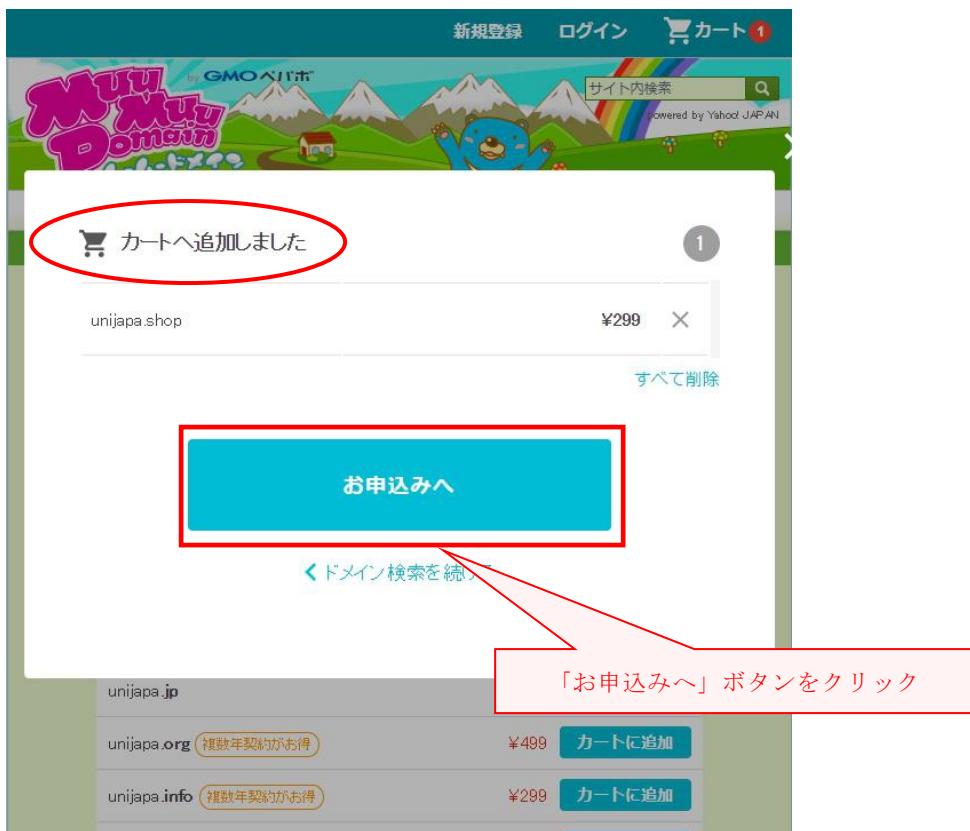

# **◆ムームーID の新規登録、又はログイン**

ここでは、「新規登録」として説明致しますので、「新規登録」ボタンをクリックします。

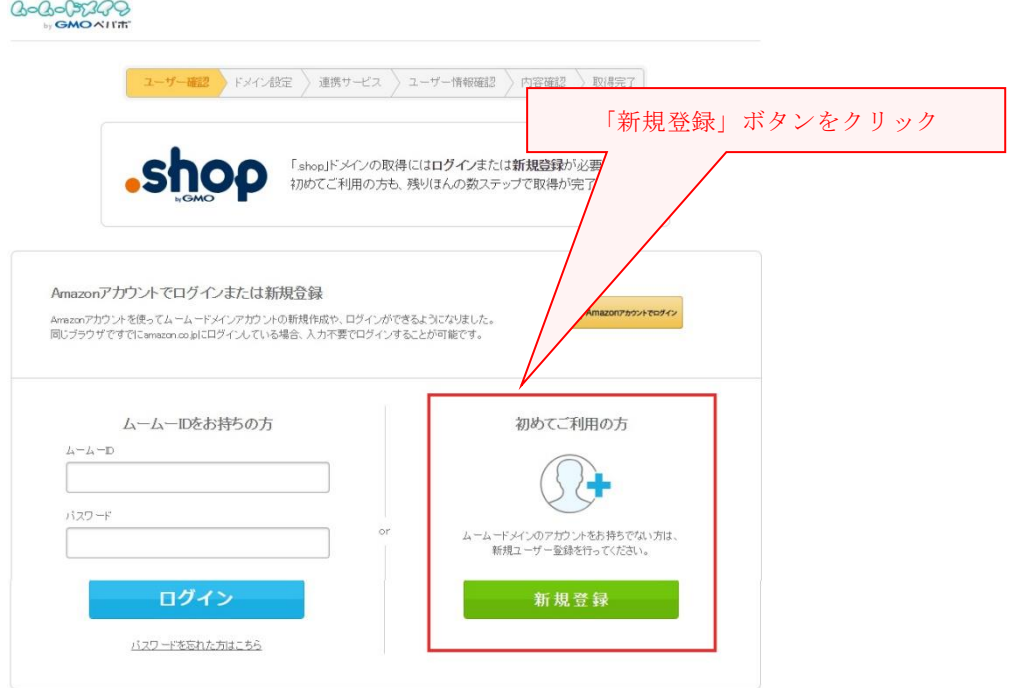

利用規約 個人情報の取り扱いについて

## **◆ムームーID とパスワードを登録**

ムームーIDは、メールアドレスです。

パスワードは8文字以上、64文字以内で半角英字、数字、記号のうち 2 種類以上の組み合わせで入 力します。

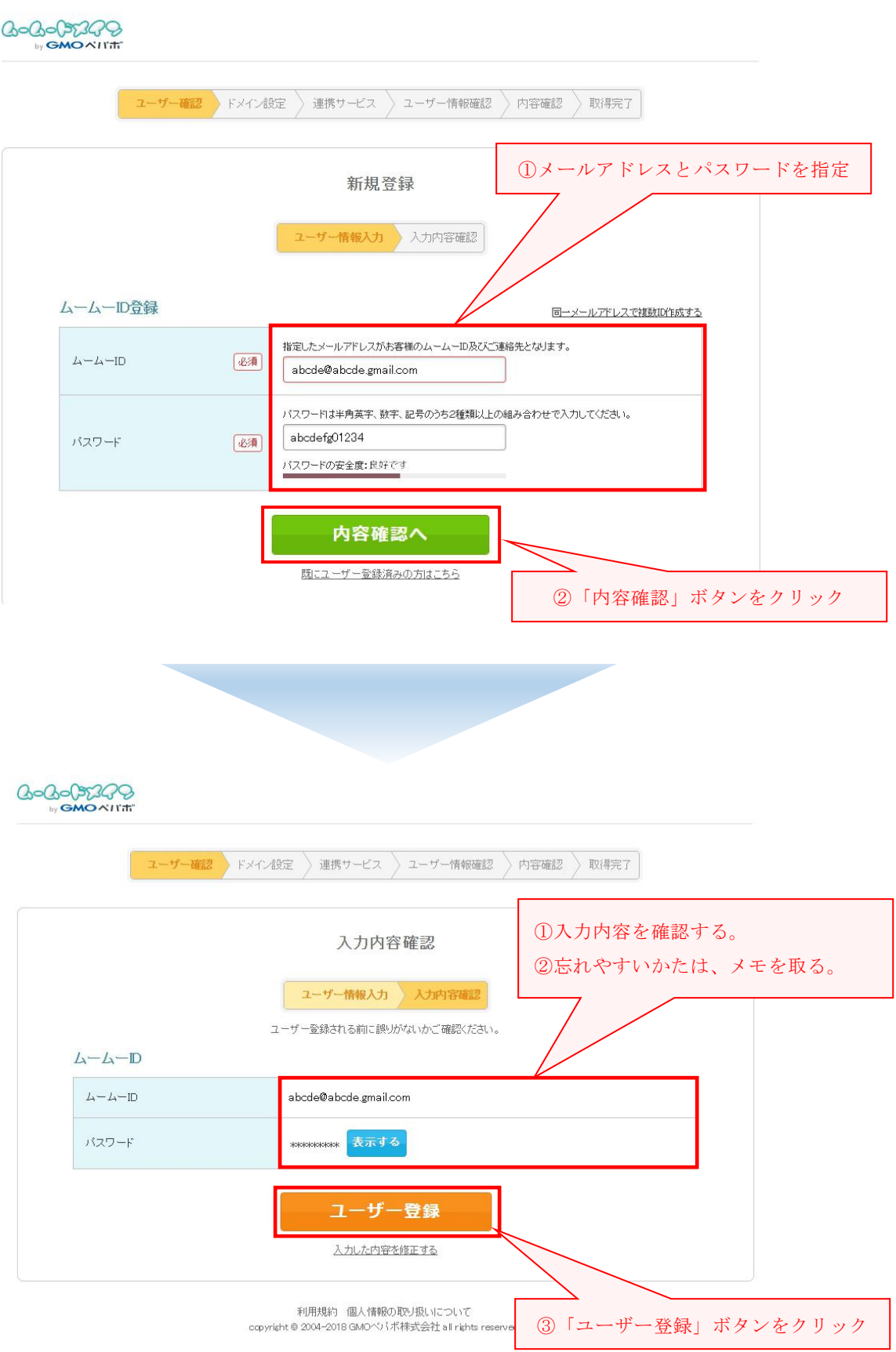

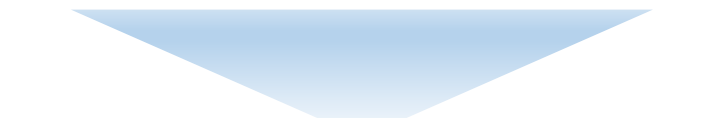

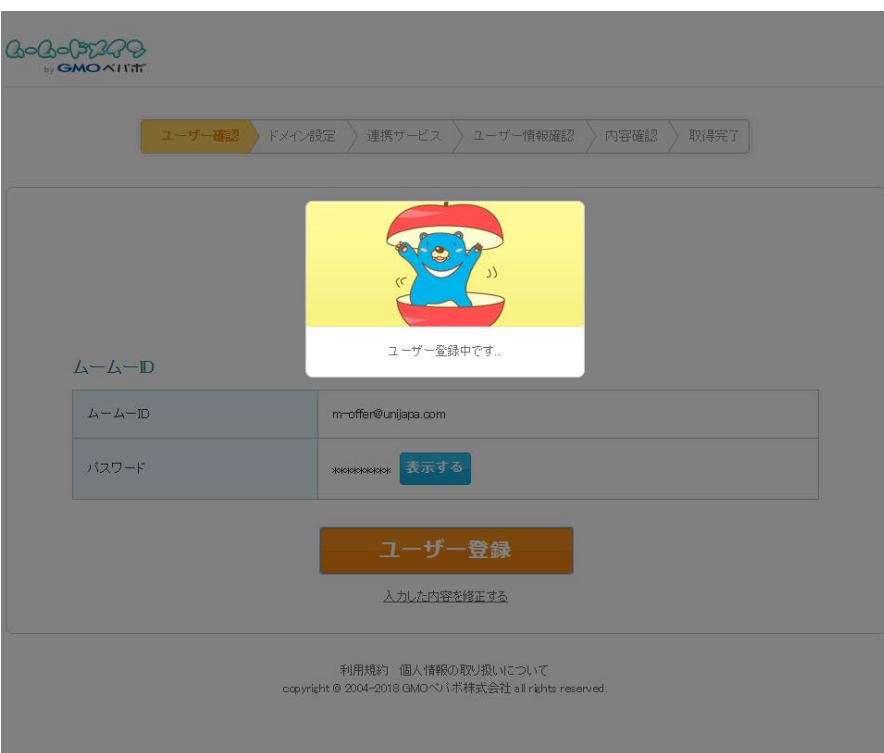

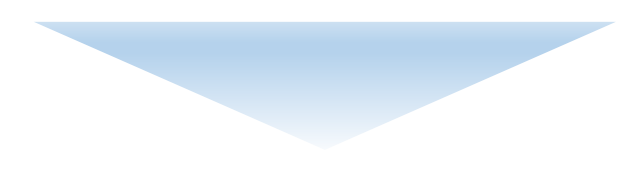

次ページへ

# **◆ドメイン設定を入力する(※ここで、エックスサーバーのネームサーバーを登録)**

ユーザー登録が済んだら、ドメイン設定の画面に切り替わりますので入力します。

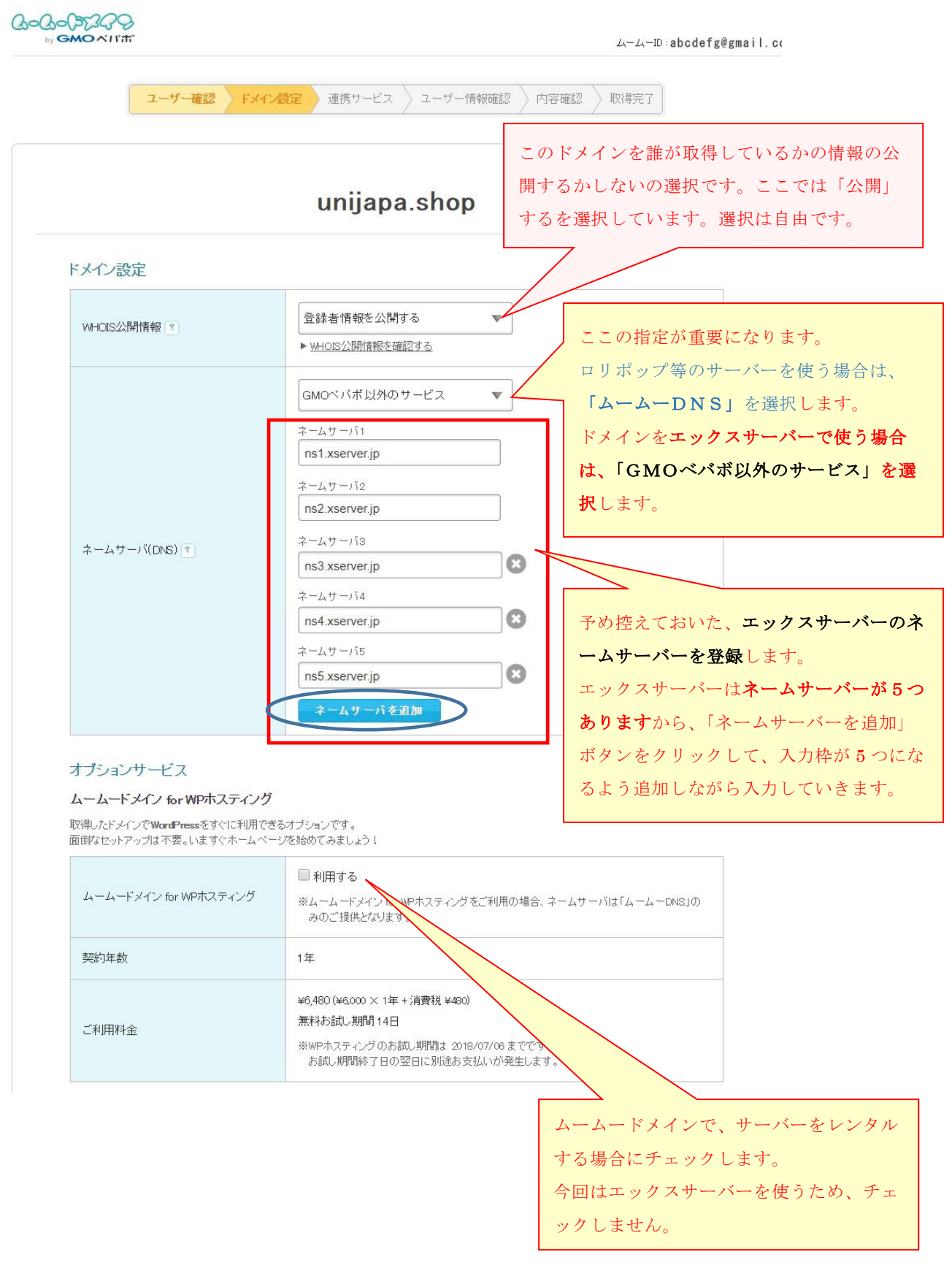

#### ムームーメール

独自ドメインで使うメールサービスです。ムームードメインで取得・管理されているドメインでご利用いただけます。<br>容量30GB、マルチドメイン20個、メールアドレスの作成数は無制限。WEBメール標準搭載。

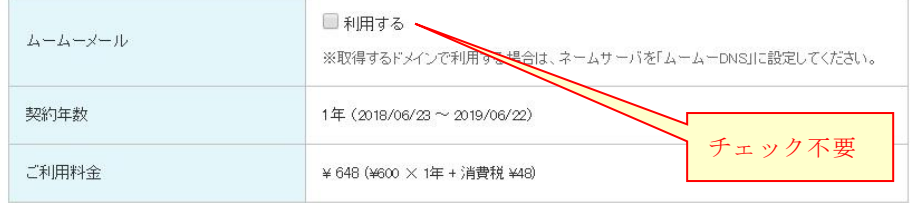

#### お支払い

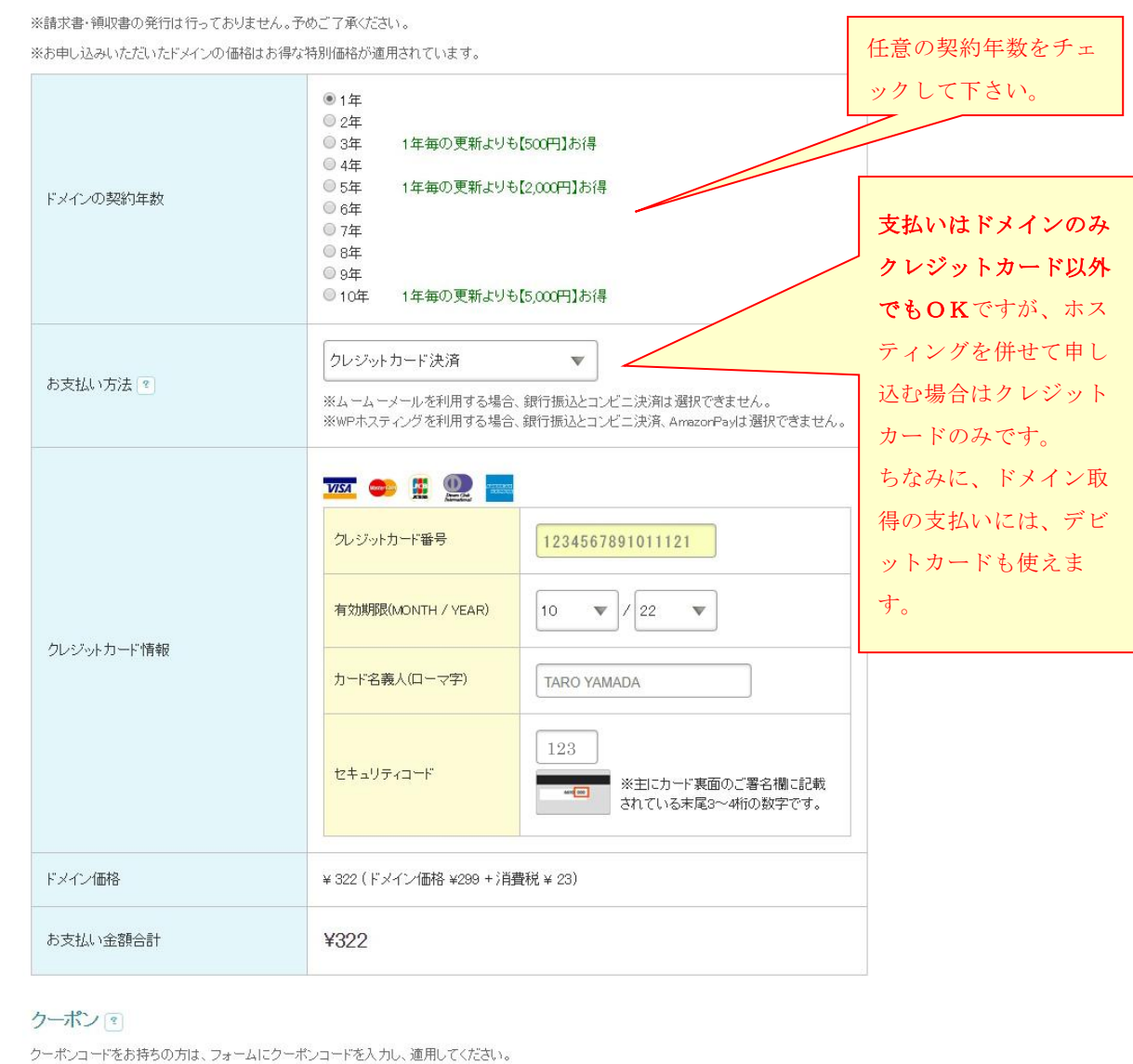

以上の登録が済み、次の画面に遷移すると、連携サービスの広告が表示されますが、不要であればか まわず次に進んで下さい。

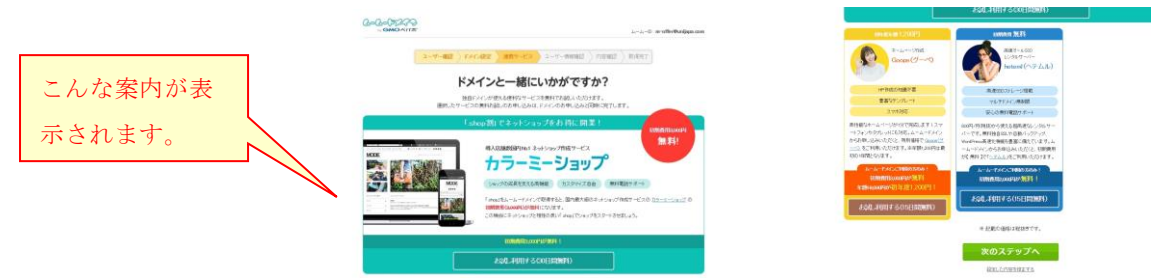

### **◆ユーザー情報の入力と確認**

ドメインを取得したユーザーの情報入力を求められますので、必須となっている項目はもれなく入力 した後に、「次のステップへ」のボタンをクリックし、入力内容を確認します。

入力の内容に間違いがなければ、「下記の規約に同意します」にチェックを入れ、「取得する」のボタ ンをクリックします。

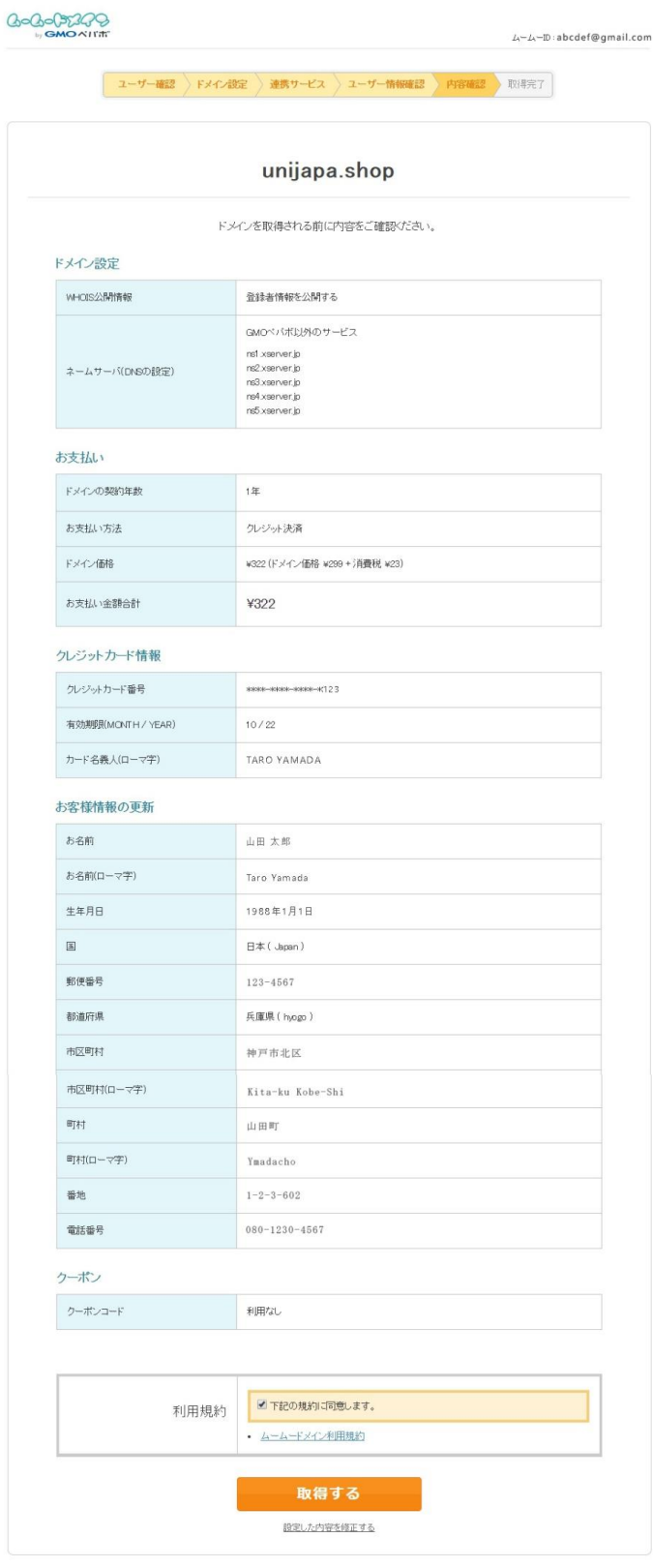

利用規約 個人情報の取り扱いについて

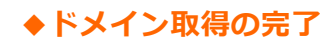

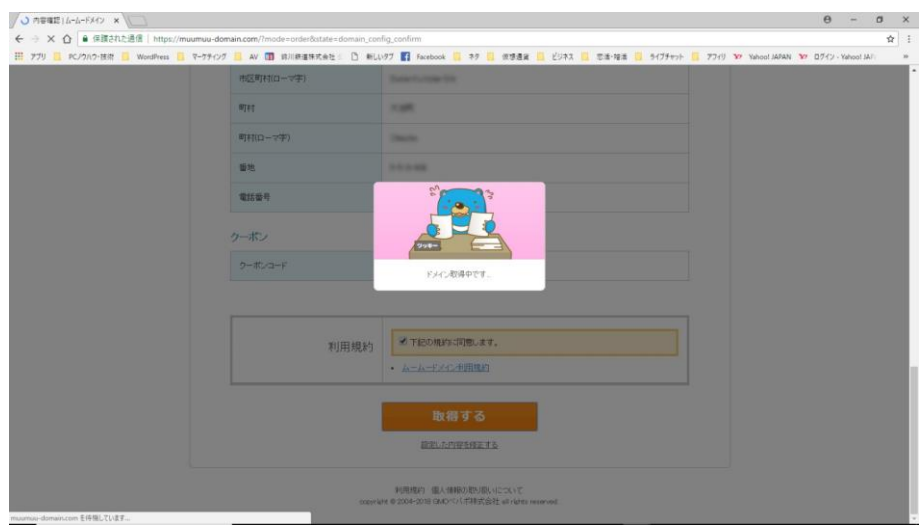

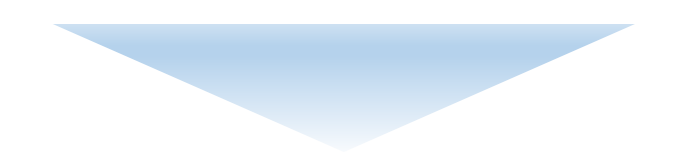

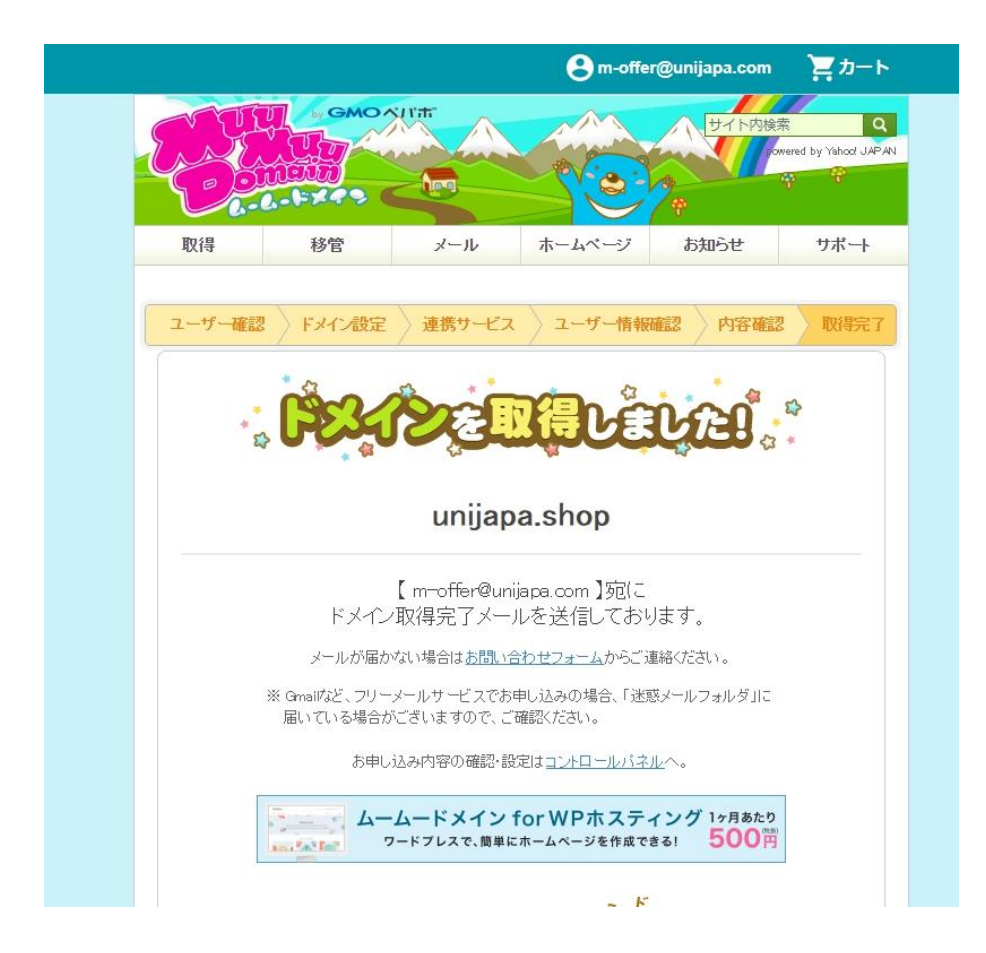

# **5. エックスサーバーのサーバーパネルにログイン**

### [エックスサーバーのサーバーパネルログインページはこちら](https://www.xserver.ne.jp/login_server.php)

サーバーパネルへのログイン方法は、この手順書の最初にお伝えしたとおりです。

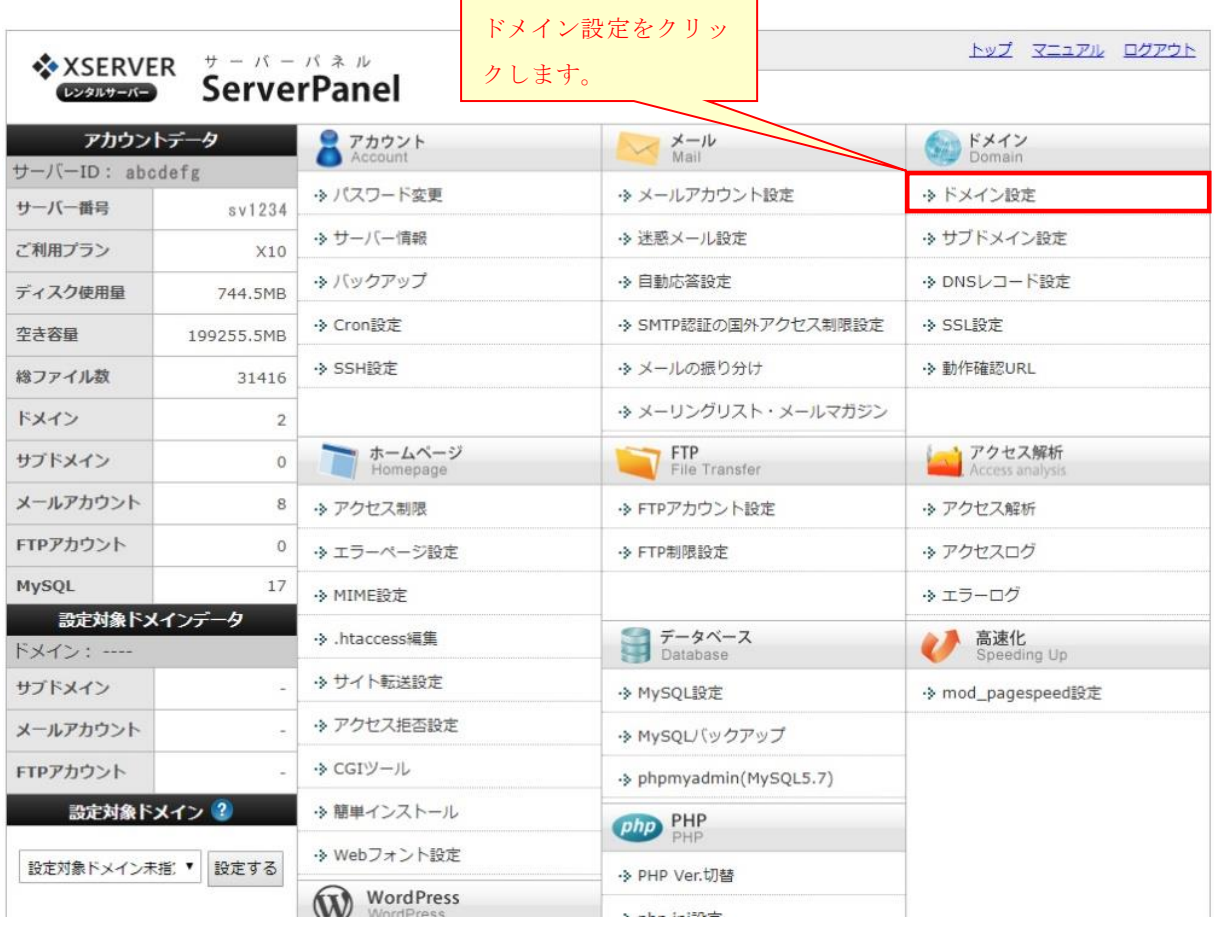

## **◆ドメイン設定の追加を選択**

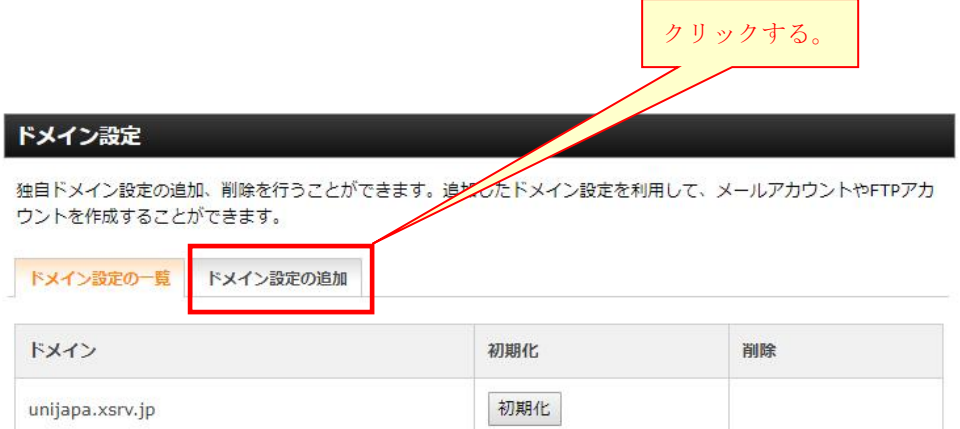

# **◆ドメイン名を入力して追加**

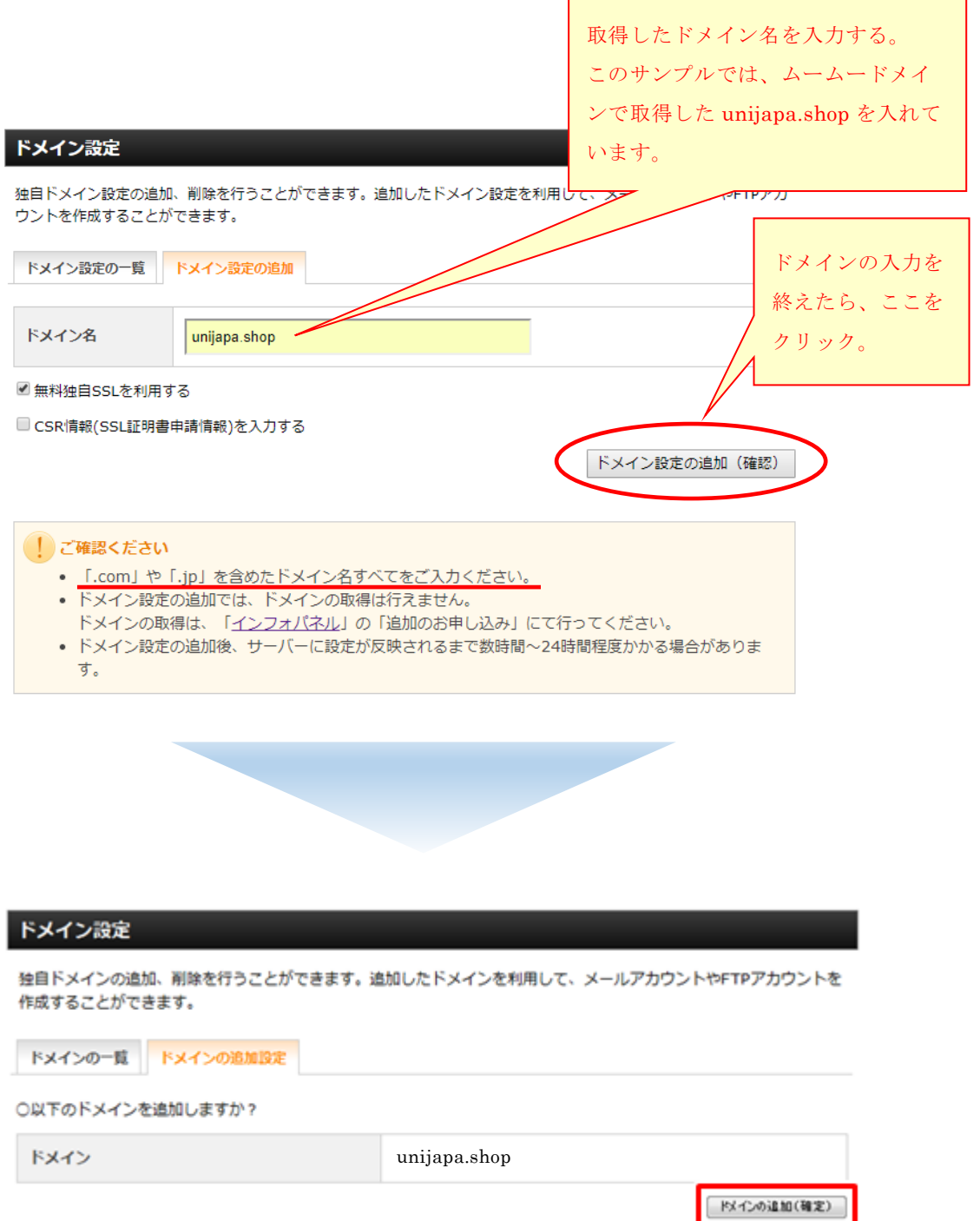

ドメイン追加の確定 ボタンをクリック

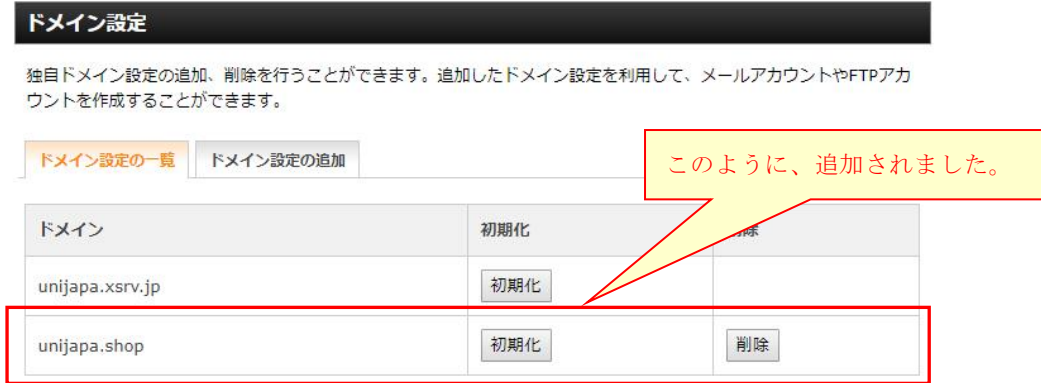

※サーバーに設定が反映されるまで、多少の時間がかかる場合があります。

ムームードメインで取得したドメインを、エックスサーバーで使う手順は以上です。

なお、さしあたり使うつもりがなく、単に取得だけして、まったく利用していないドメインの場合、 ドメインを取得したところの管理画面で、使いたいサーバーのネームサーバーに変更することにより、、 任意のサーバーで利用を開始することができます。

(※すでに、レンタルサーバーでサイトを運用して使っているドメインを、異なるサーバーに変えた い場合は、サイトの移行が必要になりますから、この手順の範囲外となります。)

# **6. ムームードメインの管理画面でネームサーバーを変更(補足資料)**

### [ムームードメインのログイン画面はこちら](https://muumuu-domain.com/?mode=conpane)

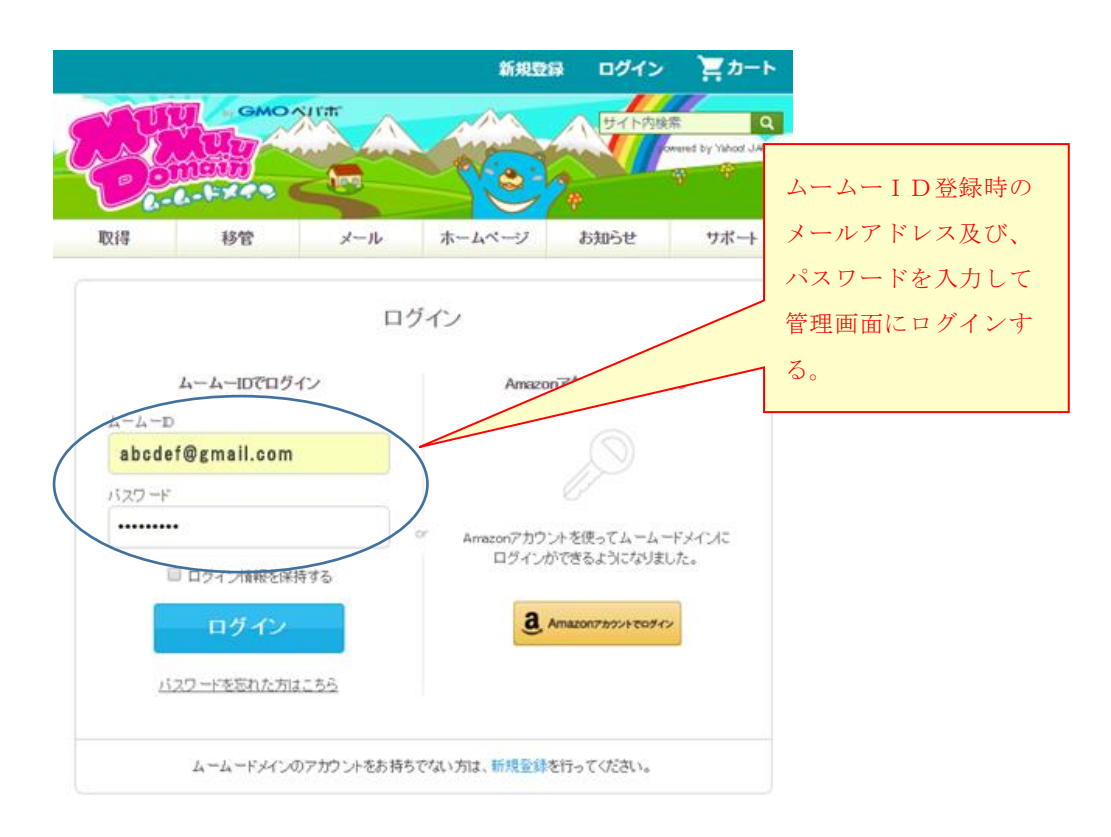

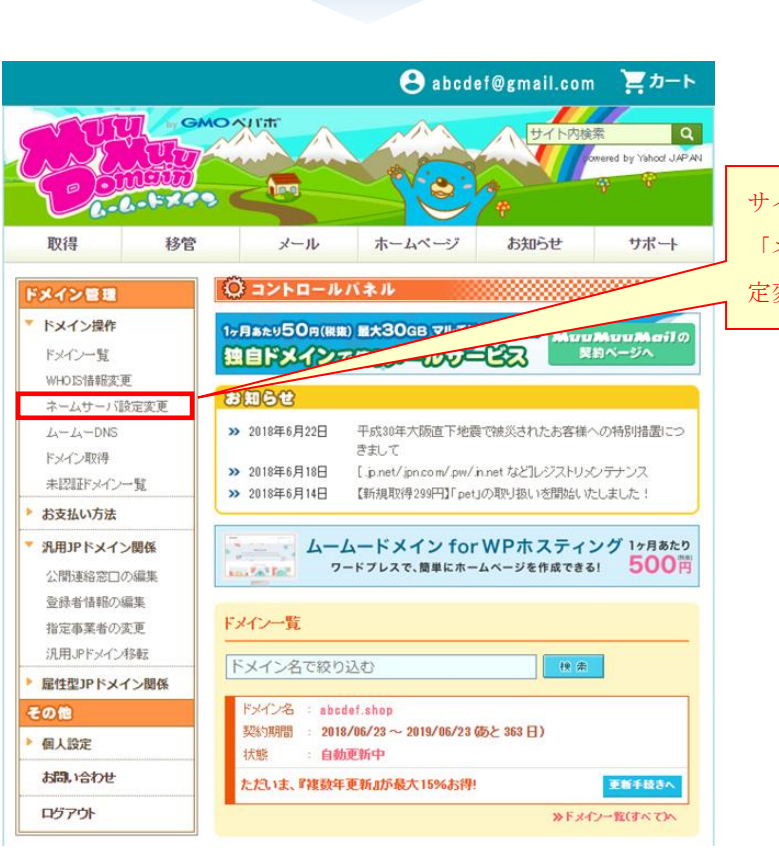

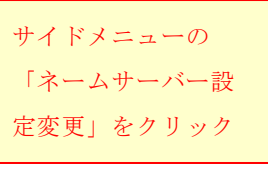

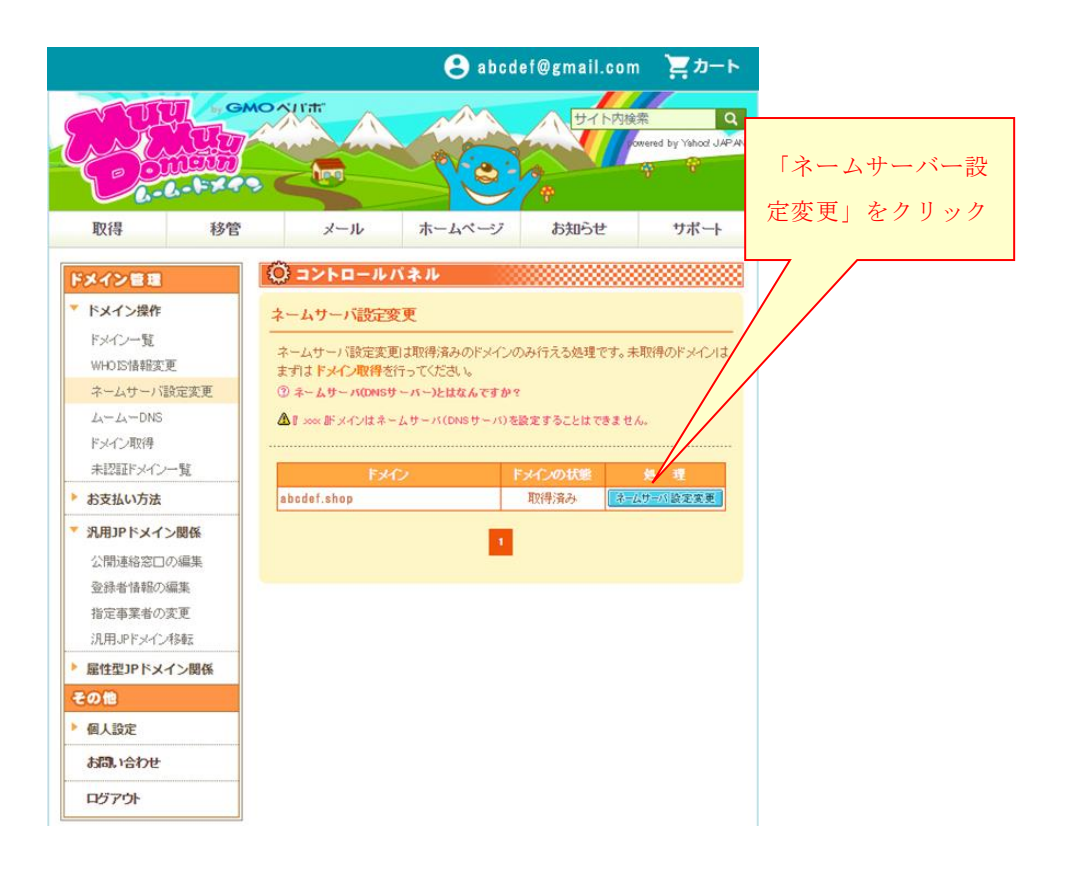

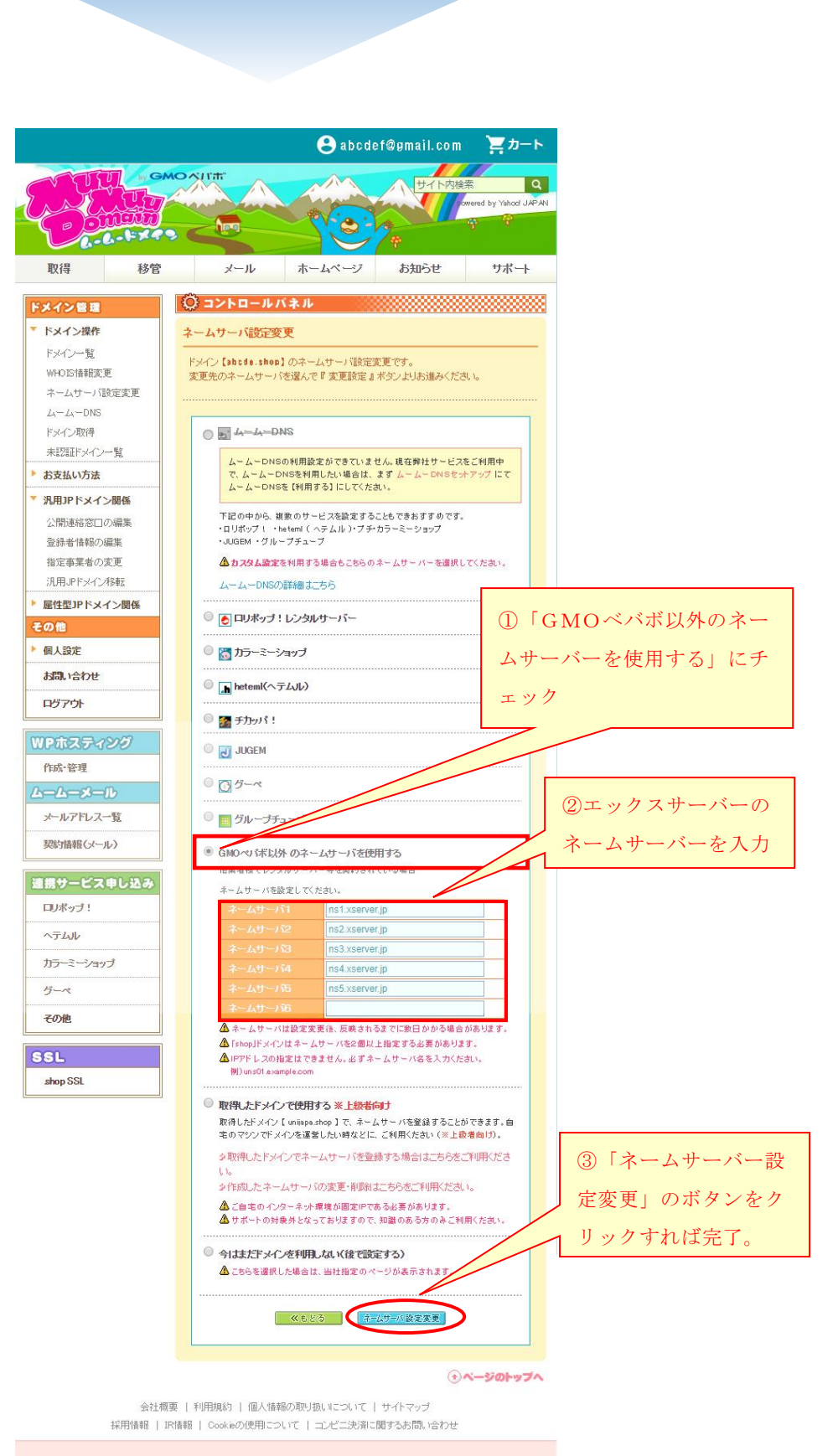

#### GMOペパポ非式協社

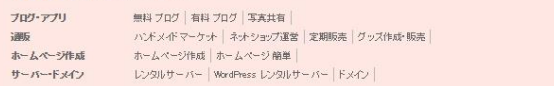

( END )